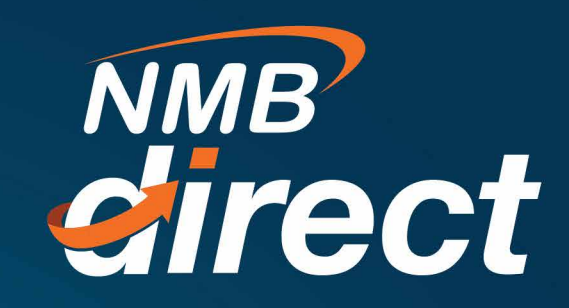

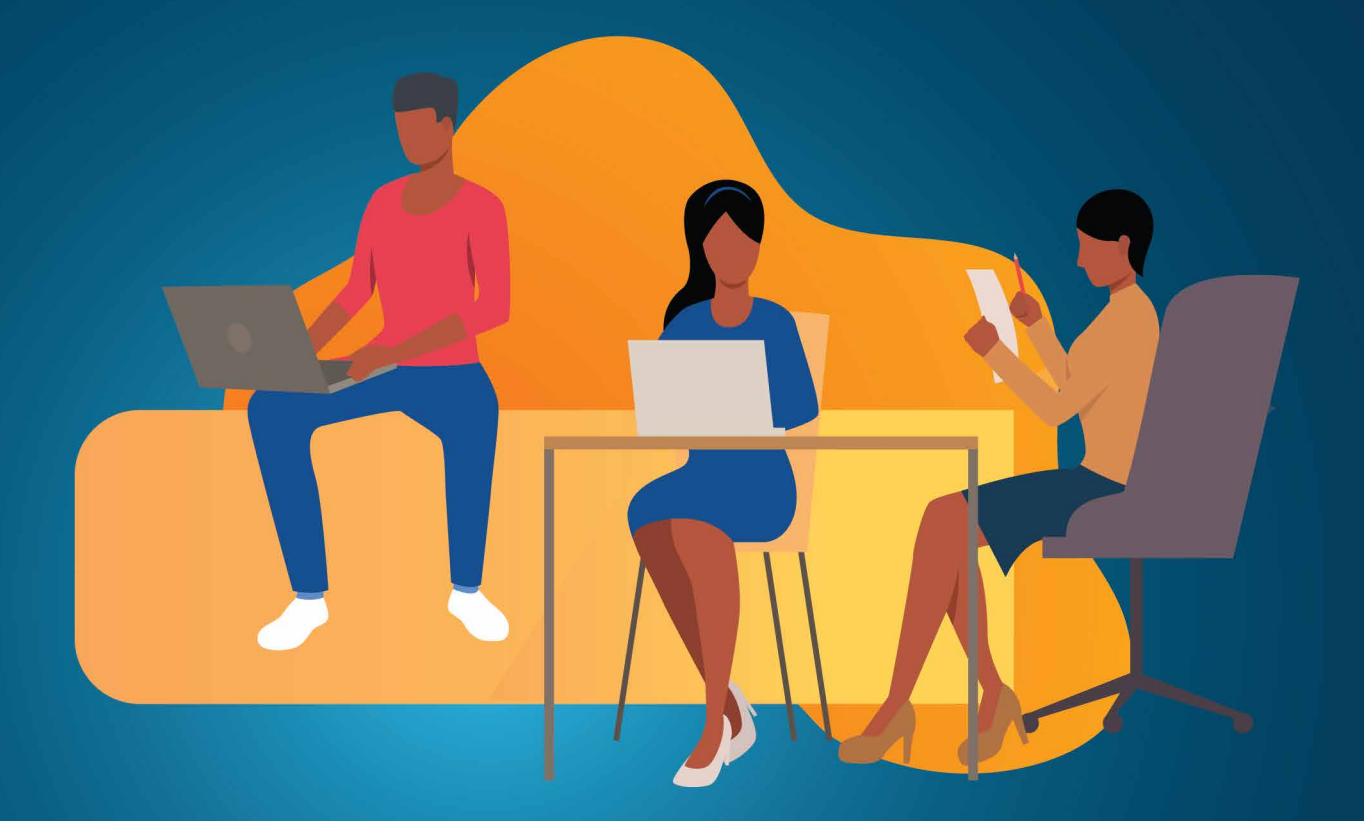

**How to Get Started**

*User Guide - Retail Customers 1*

## **1. GET STARTED**

New customer will receive email with password and SMS with user name as shown below after being enrolled into the system;

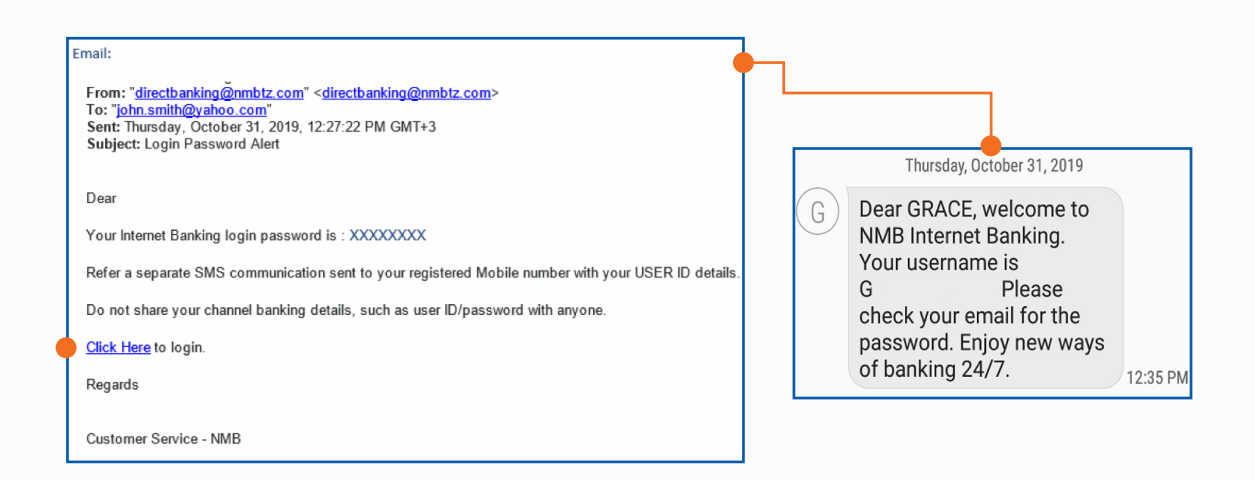

## 1.1 First Time Login;

 Open the link *https://ibanking.nmbbank.co.tz/index.html?module=login* provided on the email, then enter your USER name and Initial/temporary password received to login *(email from NMB Bank will come from "Direct Banking")*

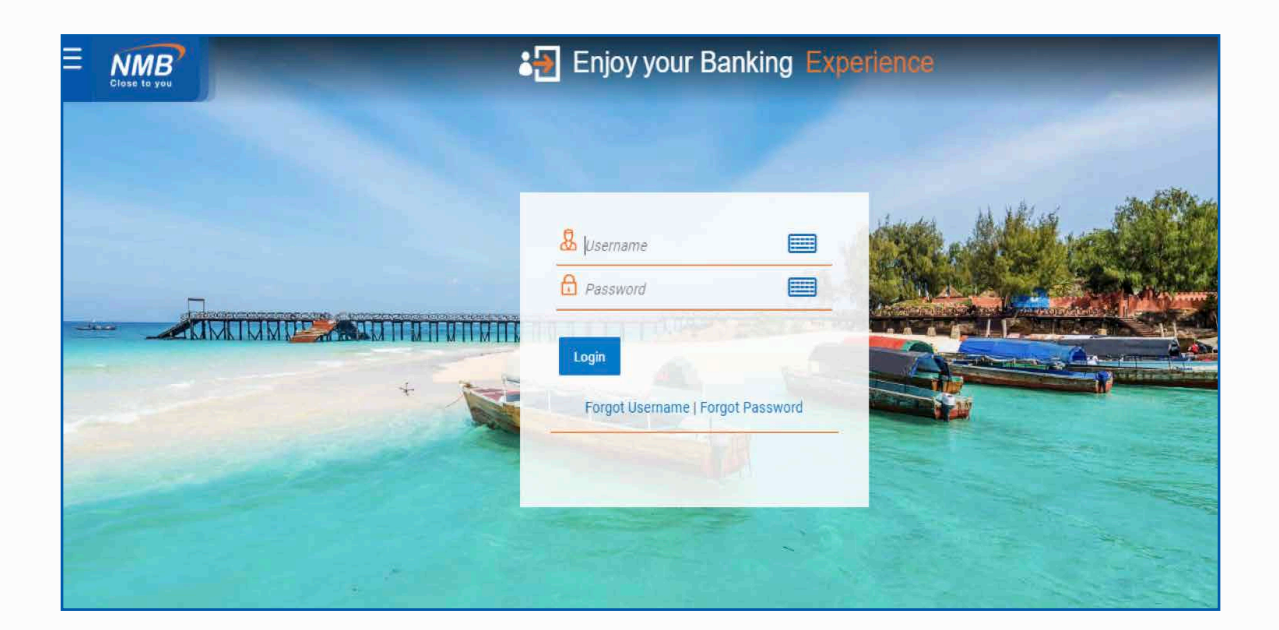

### **1.2 Define your own password**

 Enter the temporary password on the **Old Password** field and input your **new password** on the New & Confirm Password fields, followed by clicking **Submit** button. (Take note of the password criteria on your right hand side guide);

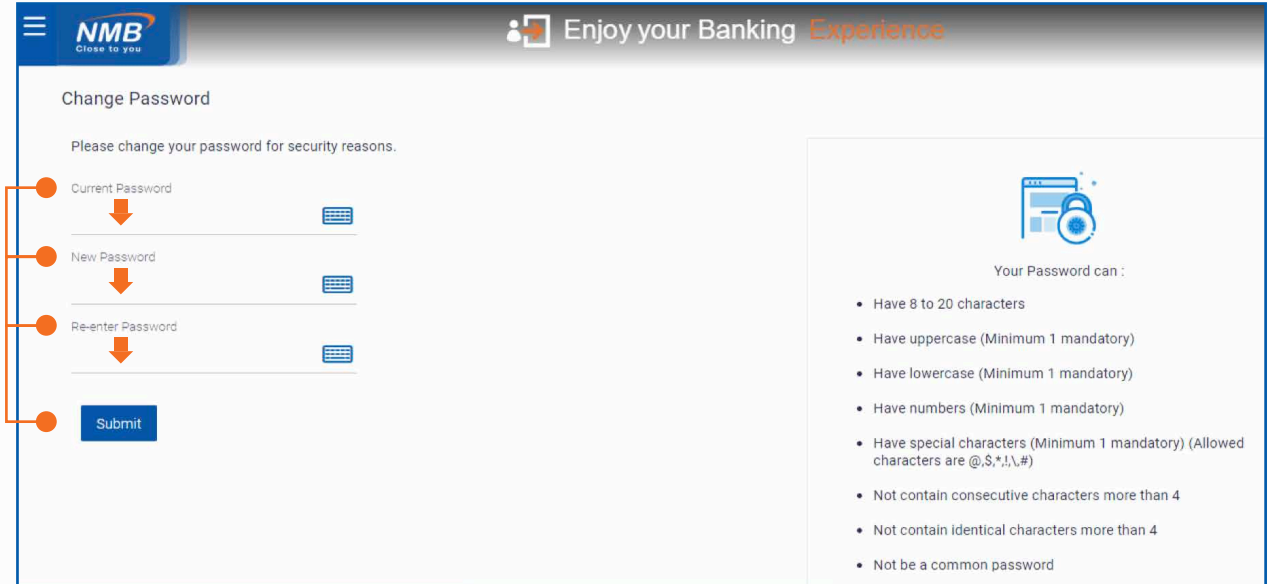

Once password changing is successfully completed, below confirmation will be received and **take you to the initial login page.**

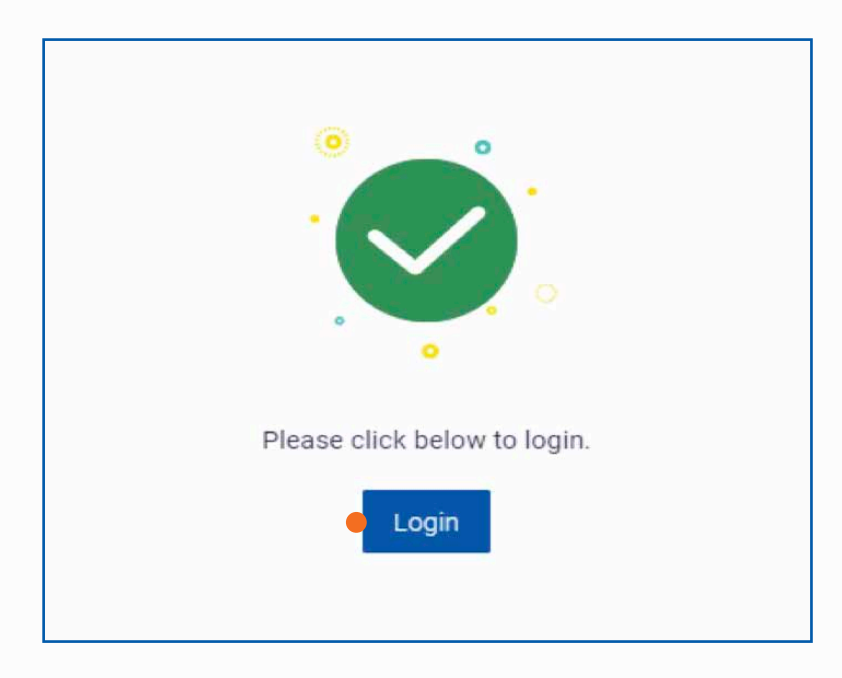

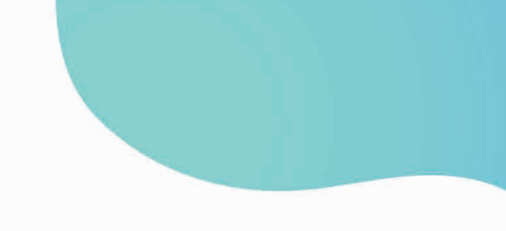

### **1.3 Terms & Conditions confirmation**

 Now, on the login page entre your **user name** and **new password**, then below page will appear after clicking 'Login' option; please read the Terms and Conditions then 'Accept' to proceed

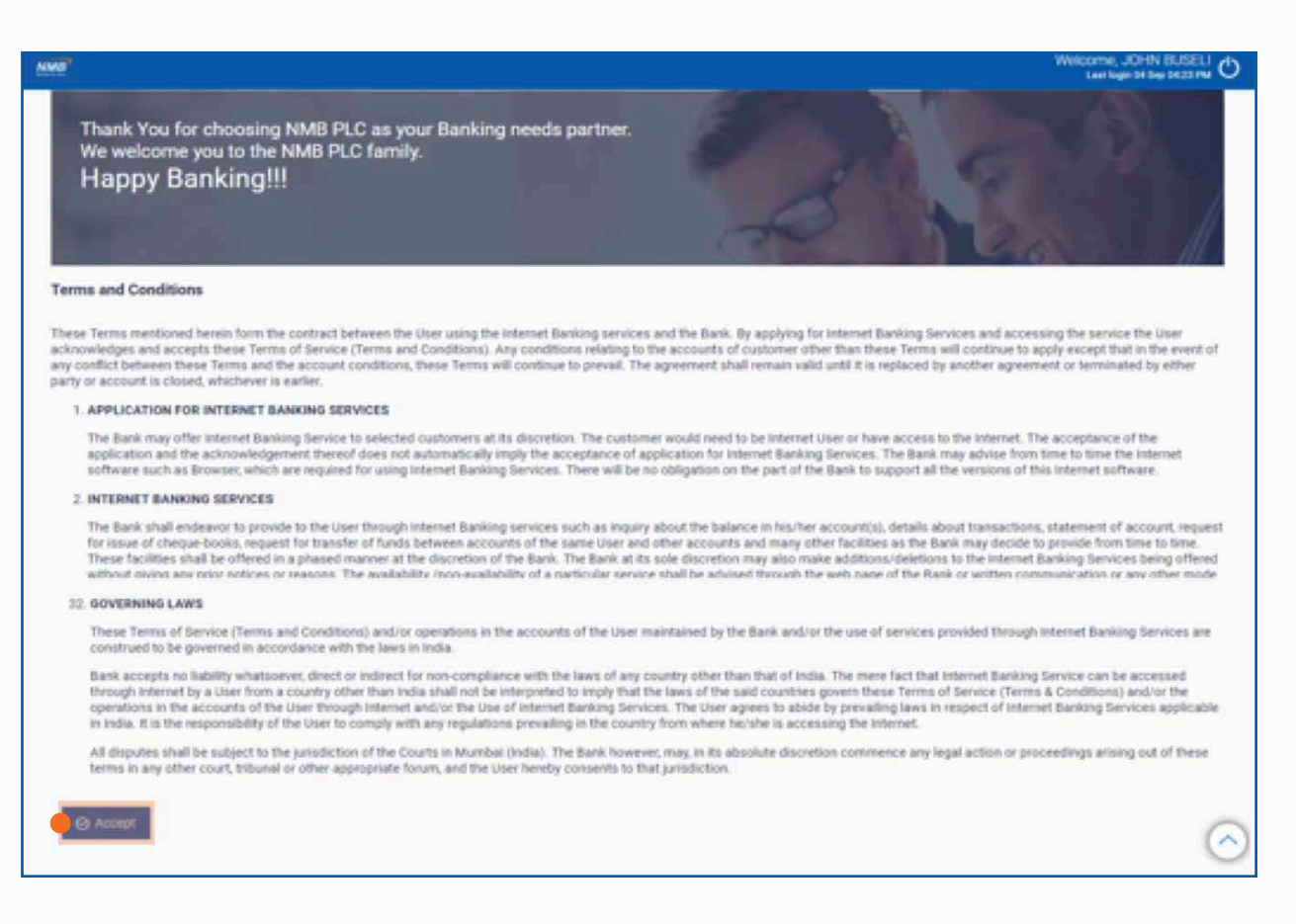

#### **1.4 Predefined Challenge Questions**

 User Security Questions will follow, select 'Set-up now' option to set the security questions. *This questions will be used for self-service during password resetting and profile unlocking;*

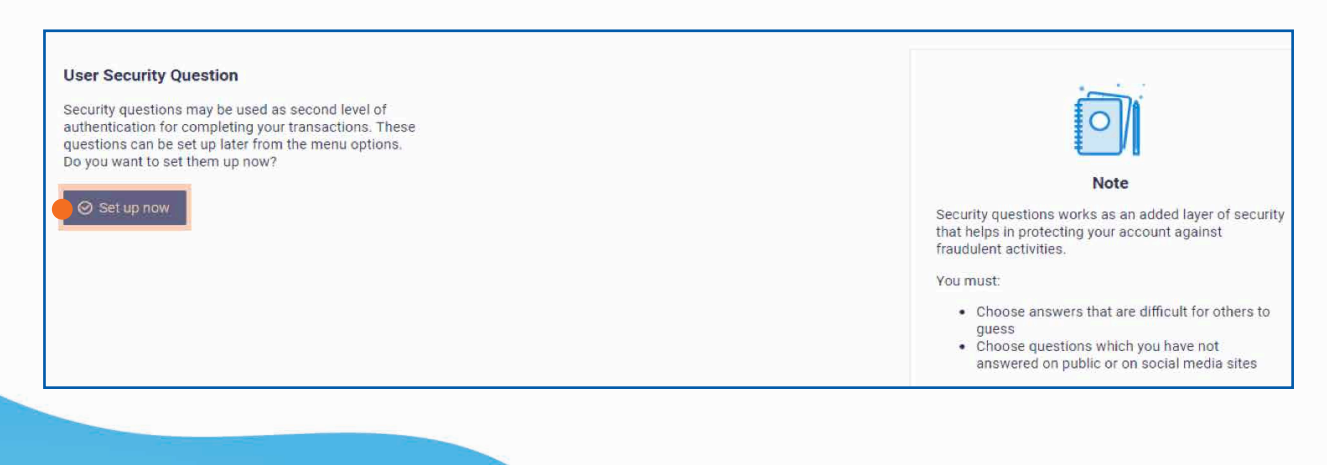

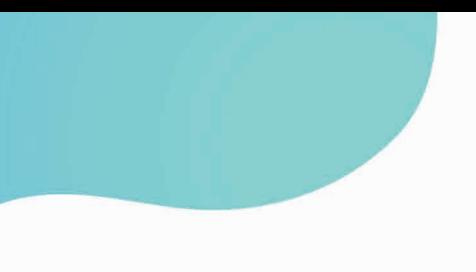

Enter your answers to the challenge question and click on the Save button. (The answers to this questions need to be memorable for later use during pro files unlocking and passwords resetting)

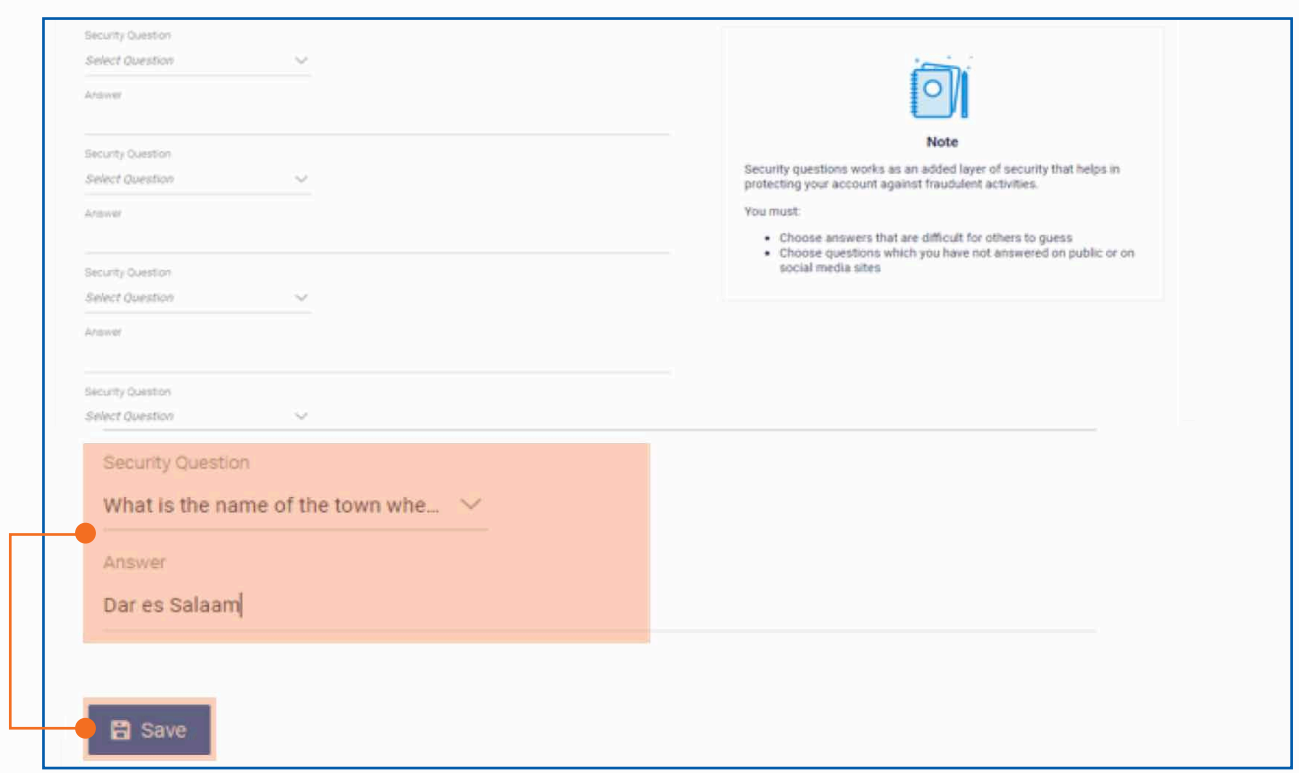

# **1.5 Successful login into the system!**

After saving the security questions, user will successfully login into landing page below.

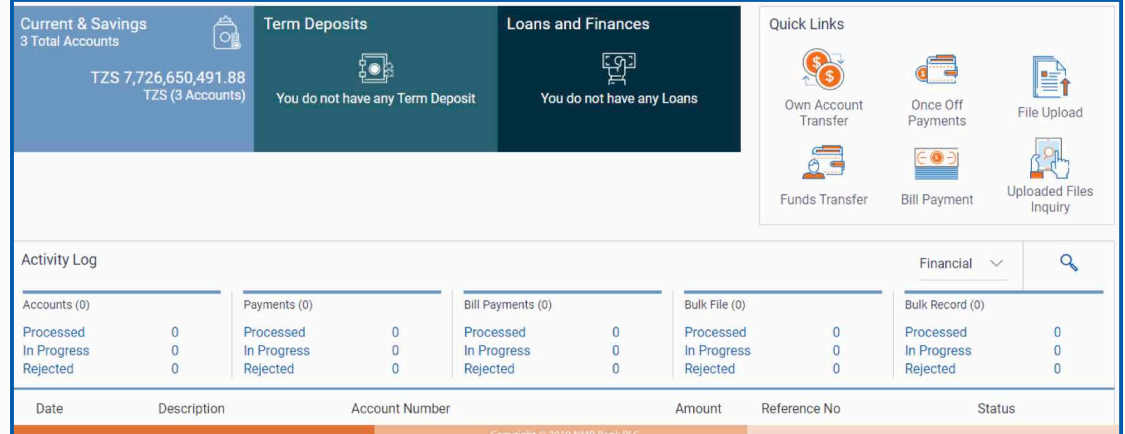

*At this stage, it will be good to take note of your profile credentials including date of birth, email, and contact numbers registered. You may even add a profile picture! Check out the next step below*